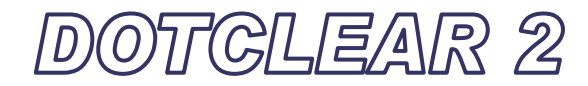

# Utilisateurs

Pour visiter le blog, entrer l'adresse du blog : http://circ36-chateauroux.tice.ac-orleans-tours.fr/dotclear/

Pour entrer dans la partie administration, rédaction, il faut ajouter « admin » : http://circ36-chateauroux.tice.ac-orleans-tours.fr/dotclear/admin/ Il faut ensuite entrer son login et son mot de passe…

Le blog est alimenté par une série de « billets » (articles rédigés par les différentes classes) qui sont rattachés à une catégorie (qui représente chacune des classes de l'école)

Chaque classe possède une « page » ou chaque enseignant présente sa classe. On peut interdire les commentaires sur les pages.

# **1) Rédiger un billet**

Dans le menu latéral d'administration, cliquez sur le lien « *Nouveau billet* » situé dans la section Blog.

Écrire le titre, rédiger l'article, affecter l'article à une catégorie (le menu déroulant situé en haut de la colonne latérale vous permet d'affecter le billet à l'une ou l'autre de ces catégories : la classe par exemple),

État de publication : vous pouvez choisir l'état du billet parmi les quatre possibles :

- ♦ en attente : statut non défini (réglage par défaut)
- ♦ programmé : permet de programmer la publication du billet.
- ♦ non publié : ce billet est conservé hors ligne.
- ♦ publié : billet en ligne.

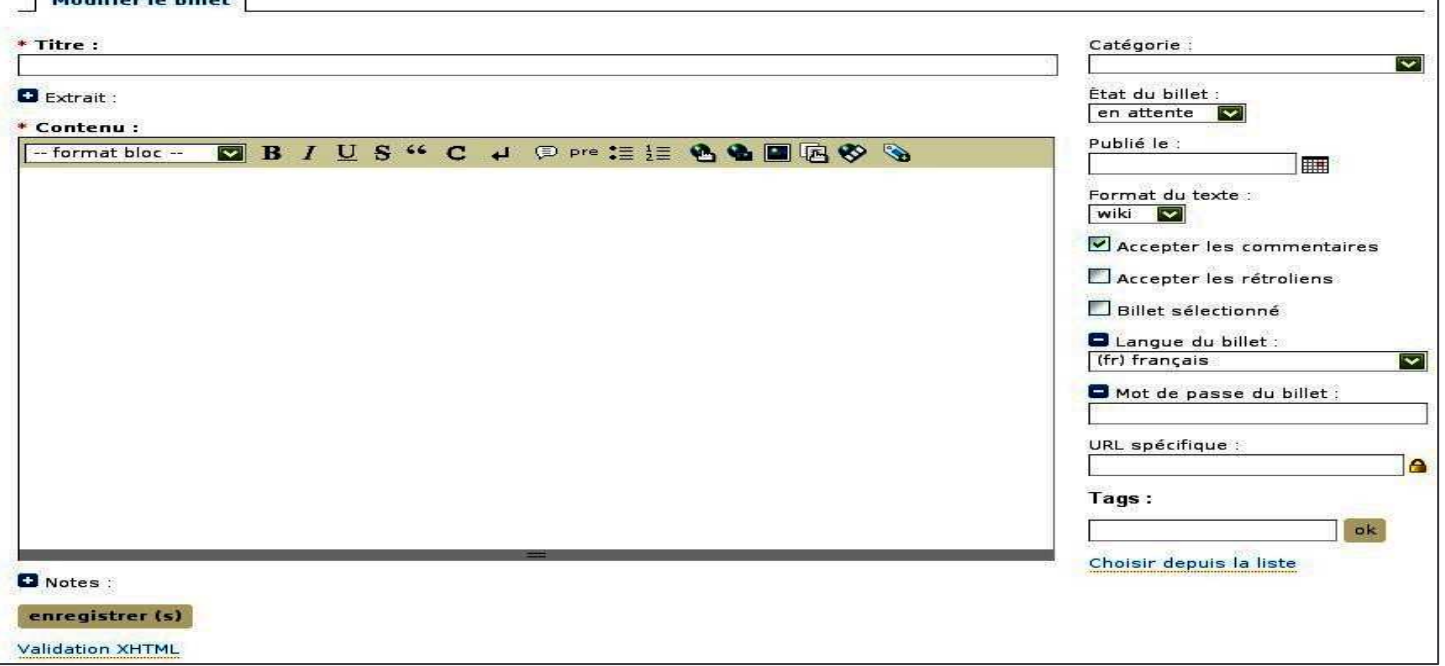

dotclear

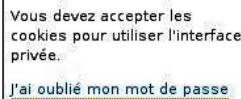

 $E.BLOG$ Nouveau billet **Billets** Commentaires **Q**Rechercher **Catégories** 

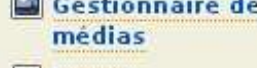

Pages

Tags

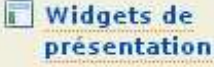

# Insérer une image dans le billet

Pour insérer une image au sein du billet, cliquer sur l'icône correspondante de la barre d'outils et choisir l'image à insérer depuis le Gestionnaire de medias.

# Insérer une vidéo dans le billet

Pour insérer une vidéo (Youtube, Dailymotion, etc.), cliquez sur l'icône « Média externe ». Une boîte de dialogue vous demandera de coller l'URL de la page contenant la vidéo à intégrer à votre billet dans un champ. Valider en cliquant sur OK.

#### *Note :*

Les services de médias supportés sont listés dans cette boîte de dialoque : on les affiche en cliquant sur le signe + du *titre Services de média supportés*

### Ajouter une pièce jointe

Il est possible de joindre un fichier au billet en choisissant le lien « Ajouter un fichier au billet » dans le menu latéral puis en choisissant le fichier à attacher depuis le Gestionnaire de medias. Un lien vers ce fichier s'affichera à la fin du billet.

Prévisualiser, enregistrer

Après avoir rédigé le billet, ou en cours de rédaction si le billet est long, cliquer sur « Enregistrer ». Le billet est désormais enregistré dans la base.

Il est possible d'accepter ou d'interdire les commentaires sur le billet.

# Types de fichier particuliers

### *Images*

Lorsque vous ajoutez une image dans vos media, plusieurs miniatures sont créées :

- *square* : Un carré de <sup>48</sup> pixels de côté.
- *thumbnail* : Image réduite <sup>à</sup> <sup>100</sup> pixels sur son plus grand côté.
- *small* : Image réduite <sup>à</sup> <sup>240</sup> pixels sur son plus grand côté.
- *medium* : Image réduite <sup>à</sup> <sup>448</sup> pixels sur son plus grand côté.

#### *Attention :*

Suivant la mémoire attribuée à votre hébergement, il se peut que les miniatures ne soient pas générées si le fichier de *base est trop lourd. Dans ce cas, il est conseillé de réduire le poids de l'image de départ.*

# *Fichiers ZIP*

Les fichiers zip sont reconnus par le gestionnaire de média. Il est possible d'en lister le contenu ou de les décompresser en cliquant simplement sur le fichier afin d'obtenir la page de détails du média.

# *Fichiers MP3*

Les fichiers déposés au format MP3 sont immédiatement écoutables depuis votre interface web grâce à un petit lecteur en Flash.

## *Fichiers FLV*

De même, les fichiers déposés au format FLV sont immédiatement affichables depuis votre interface web – également par le biais d'un lecteur en Flash.

# **2) Pages**

Les pages peuvent correspondre à la présentation de chaque classe de l'école. On ne peut écrire de billets à l'intérieur des pages.

Une page se présente comme un billet, mais on ne peut pas l'affecter à une catégorie.

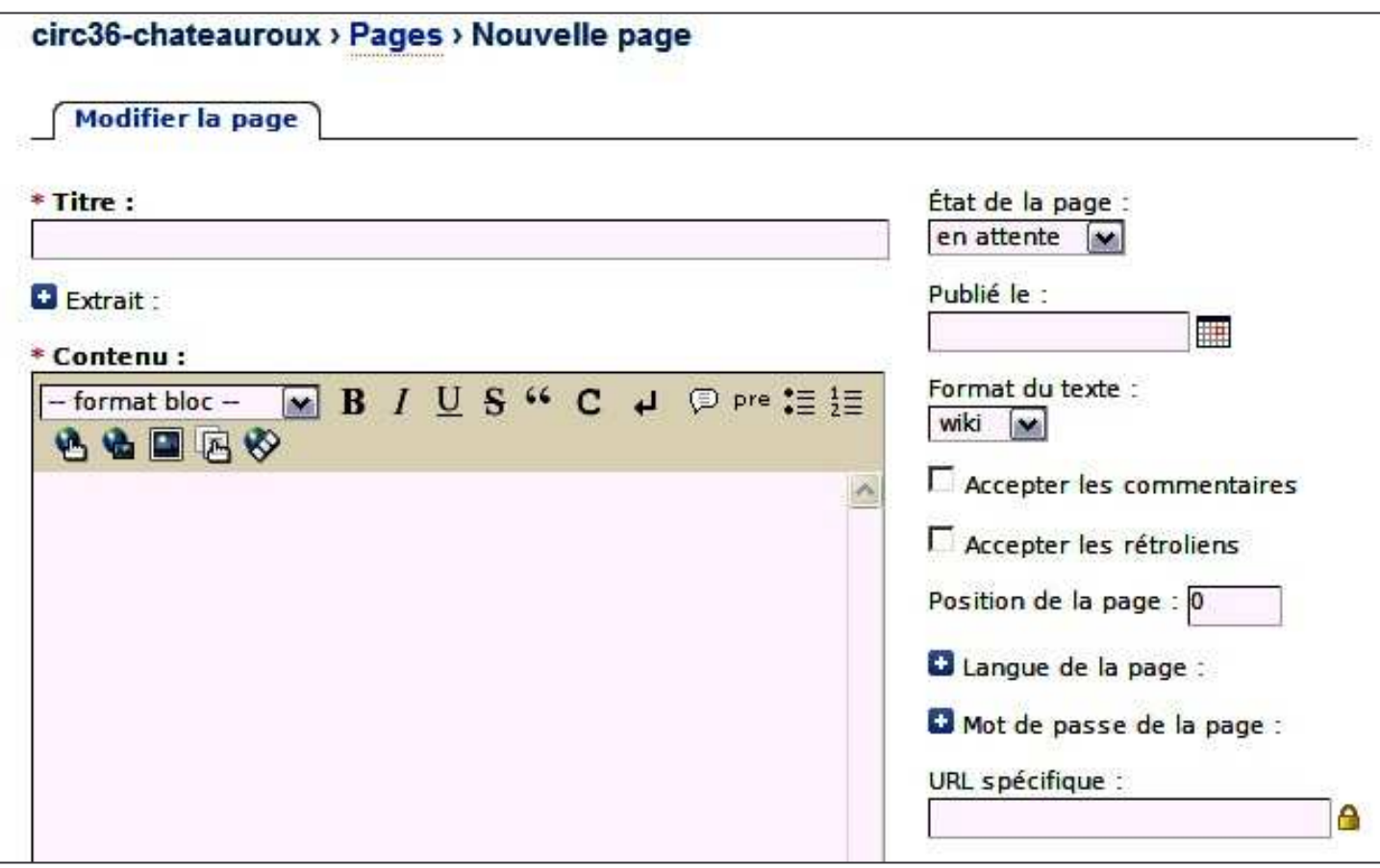

# **3) Commentaires**

Chaque utilisateur gère ses commentaires. Comme ils sont modérés, l'utilisateur devra les vérifier avant de les publier. Action sur les commentaires sélectionnés :

Pour changer le statut du commentaire :

- 1) cocher le titre du commentaire,
- 2) dérouler les actions sur les commentaires sélectionnés,
- 3) choisir l'action sur le commentaire,
- 4) cliquer sur « OK »

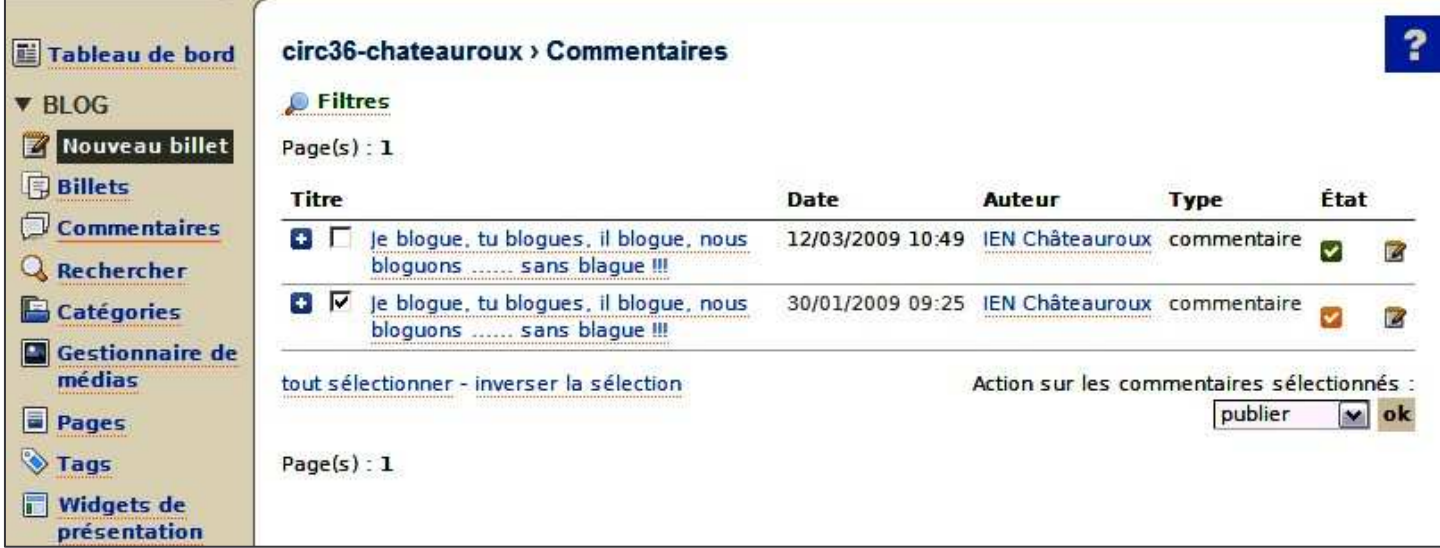

# **4) Tags (mots-clés)**

Il est possible d'associer à chacun des billets des tags. Ces mots-clés seront ensuite listés dans le menu de votre blog, permettant un tri des billets affichés selon tel ou tel tag. Les tags apparaissent sous le titre du billet.

publier

**publier** hors ligne en attente indésirable supprimer

 $\triangledown$  ok